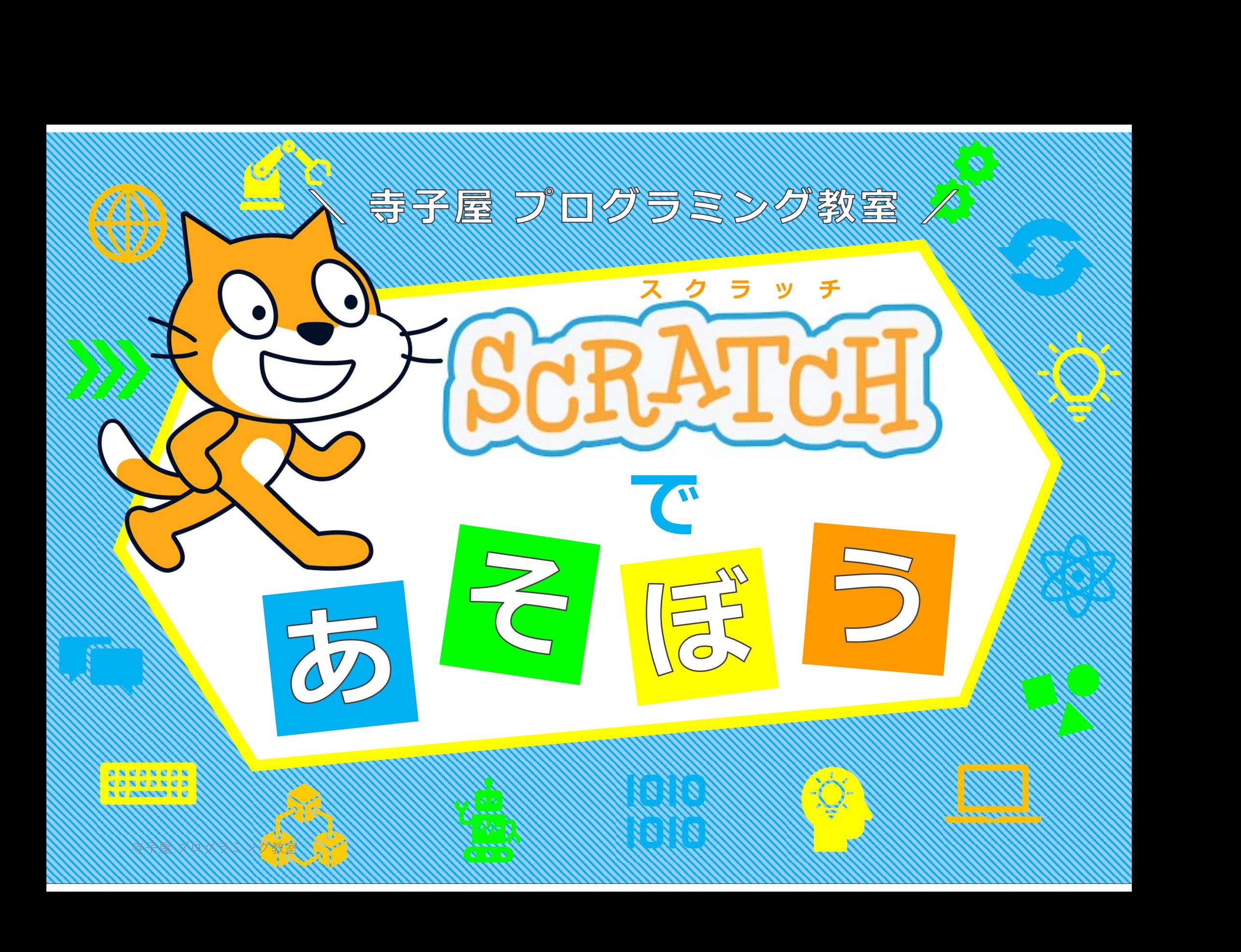

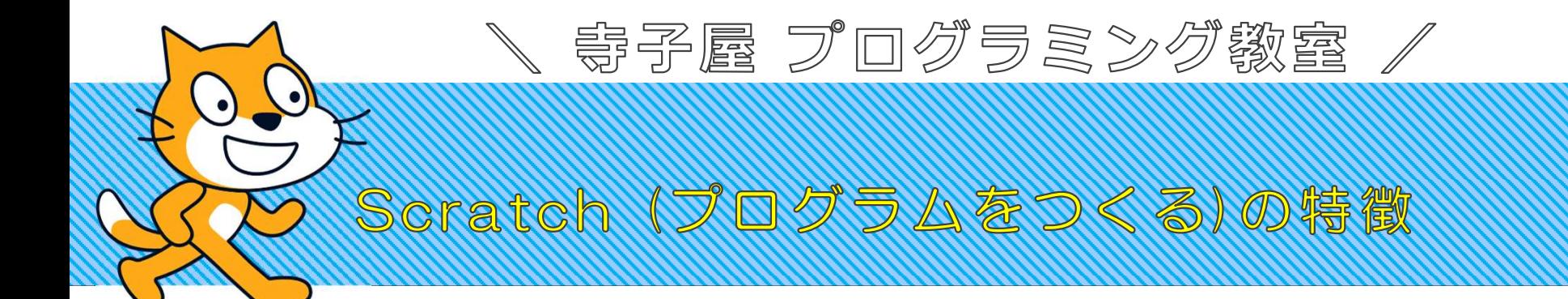

- 1. Scratch (スクラッチ)
	- a 世界中で多くの人が使っている
- 2. 開発者 (誰でもが使えるようにしている)
	- a.Massachusetts Institute of Technologyが開発・運営している
	- b. マサチューセッツ工科大学、アメリカ合衆国マサチューセッツ州ケンブ マサチューセッツエ科大学、アメリカ合衆国マサチューセッツ州ケンブ<br>リッジに本部を置く私立工科大学である。1865年に設置された。通称 リッジに本部を置く私立工科大学である。1865年に設置された。通称はMIT。 全米屈指のエリート名門校の1つとされ、ノーベル賞受賞者を はMIT。 全米屈指のエリート名門校の1つとされ、ノーベル賞<br>多数輩出している。 **「一ついか」のことのような**<br>
	b. マサチューセッツエ科大学、アメリ<br>
	リッジに本部を置く私立エ科大学<br>
	はMIT。全米屈指のエリート名門<br>
	多数輩出している。<br>
	3歳から16歳のプログラミング<br>
	す。
- 3.8歳から16歳のプログラミング教育のた す。

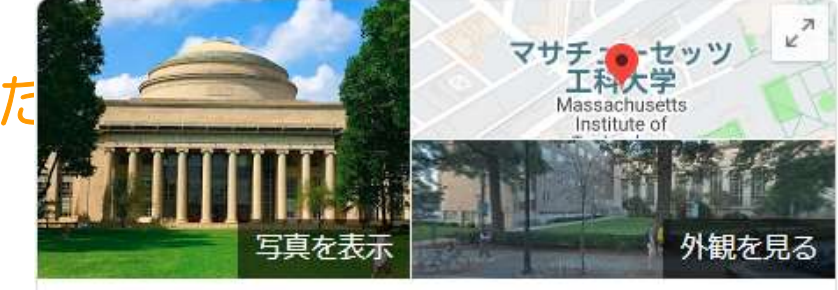

マサチューセッツ工科大学

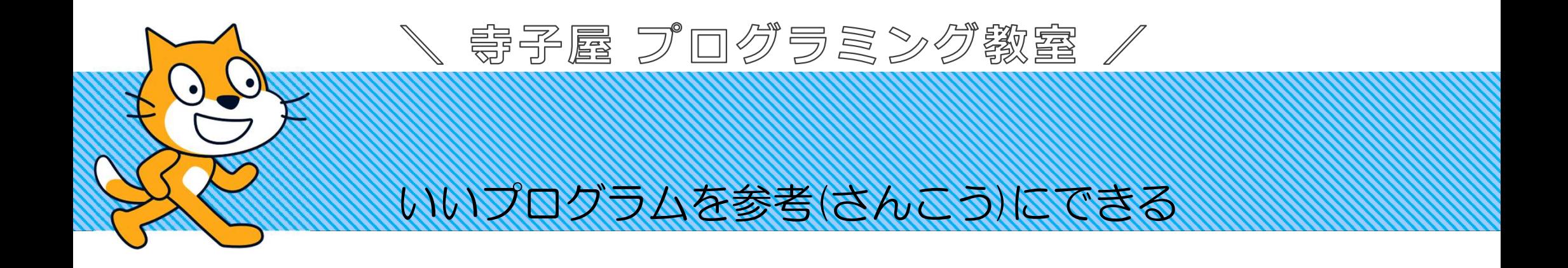

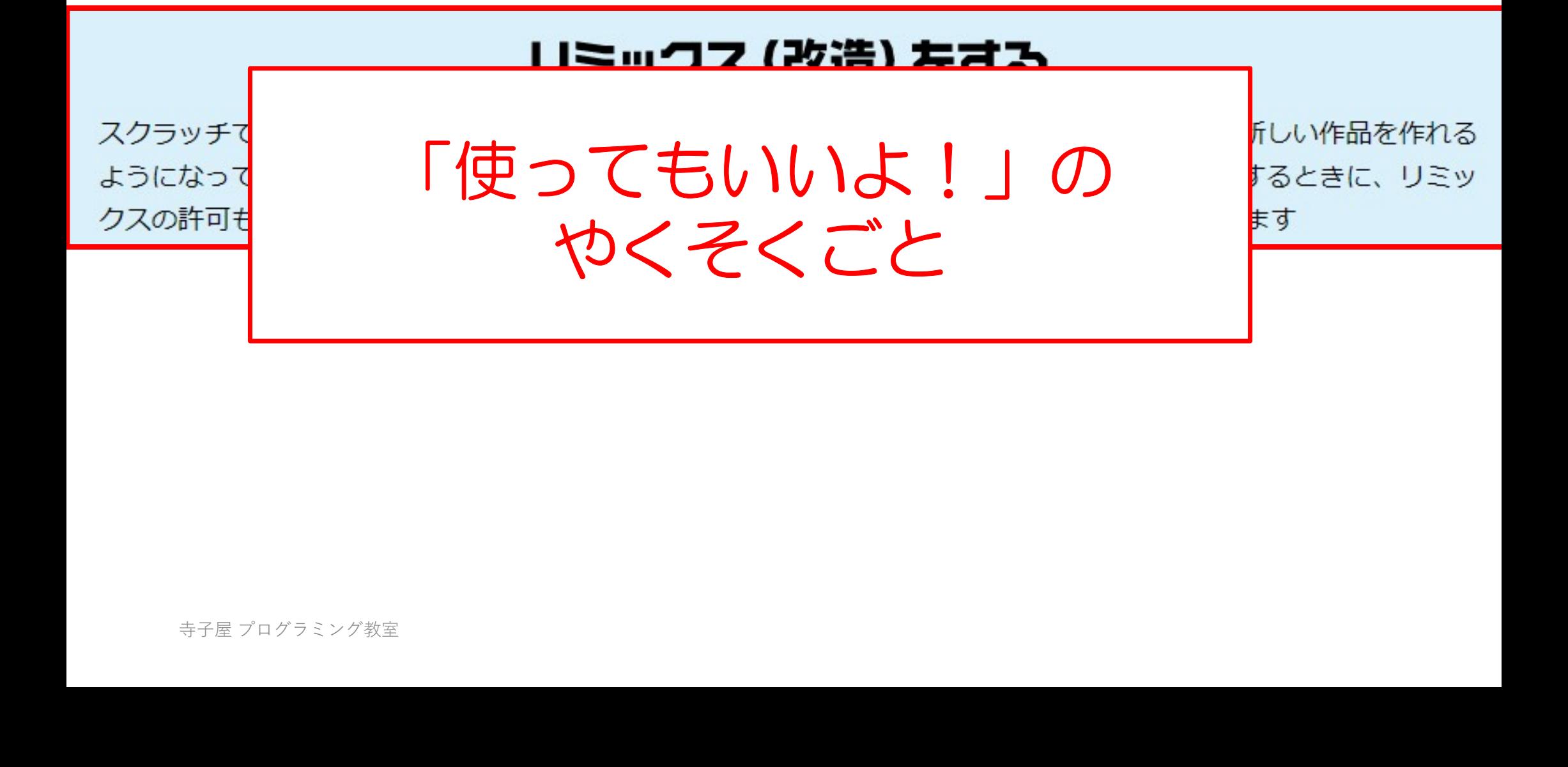

## いいプログラムを参考(さんこう)にできる

ヽ 寄予属 プログラミング教室 /

#### ブロックの応用テクニック

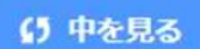

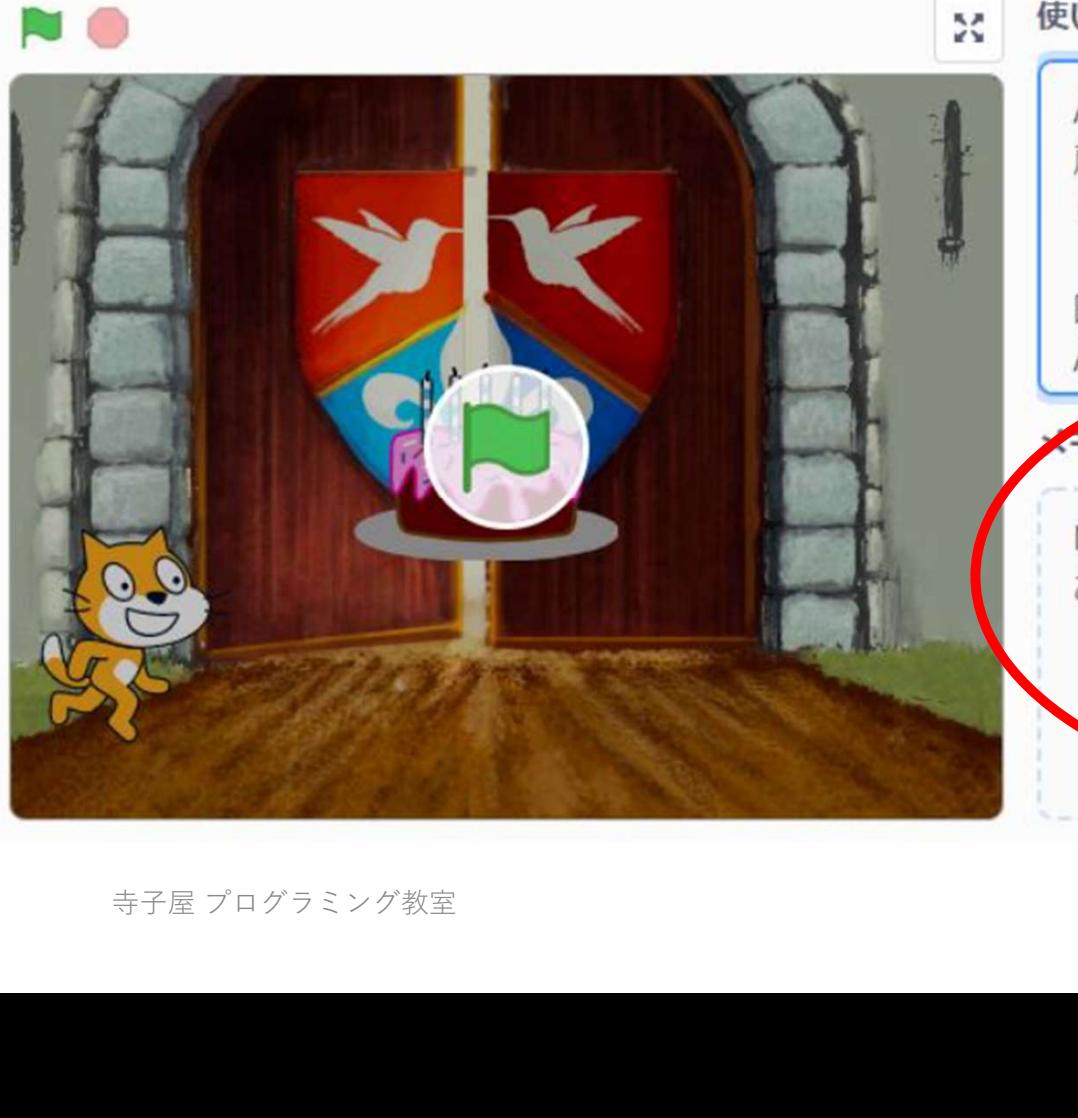

#### 使い方

AIの強化学習の基本について学ぶゲームです。 扉を開けると自動で設定された確率でケーキ(当た り) が出ます。

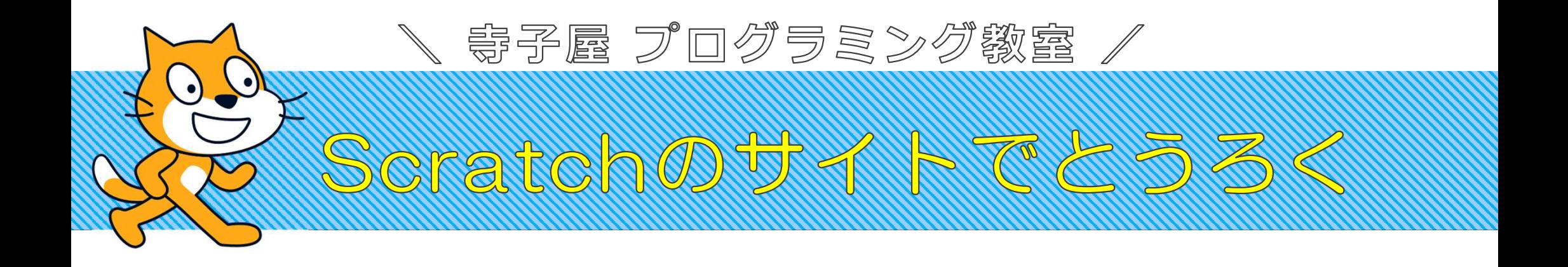

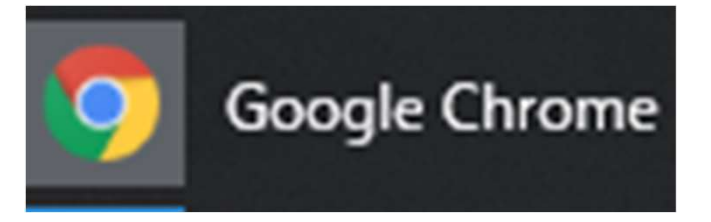

## •https://scratch.mit.edu/ •<u>https://scratch</u><br>•保護者の方が登録

## •保護者の方が登録してください。

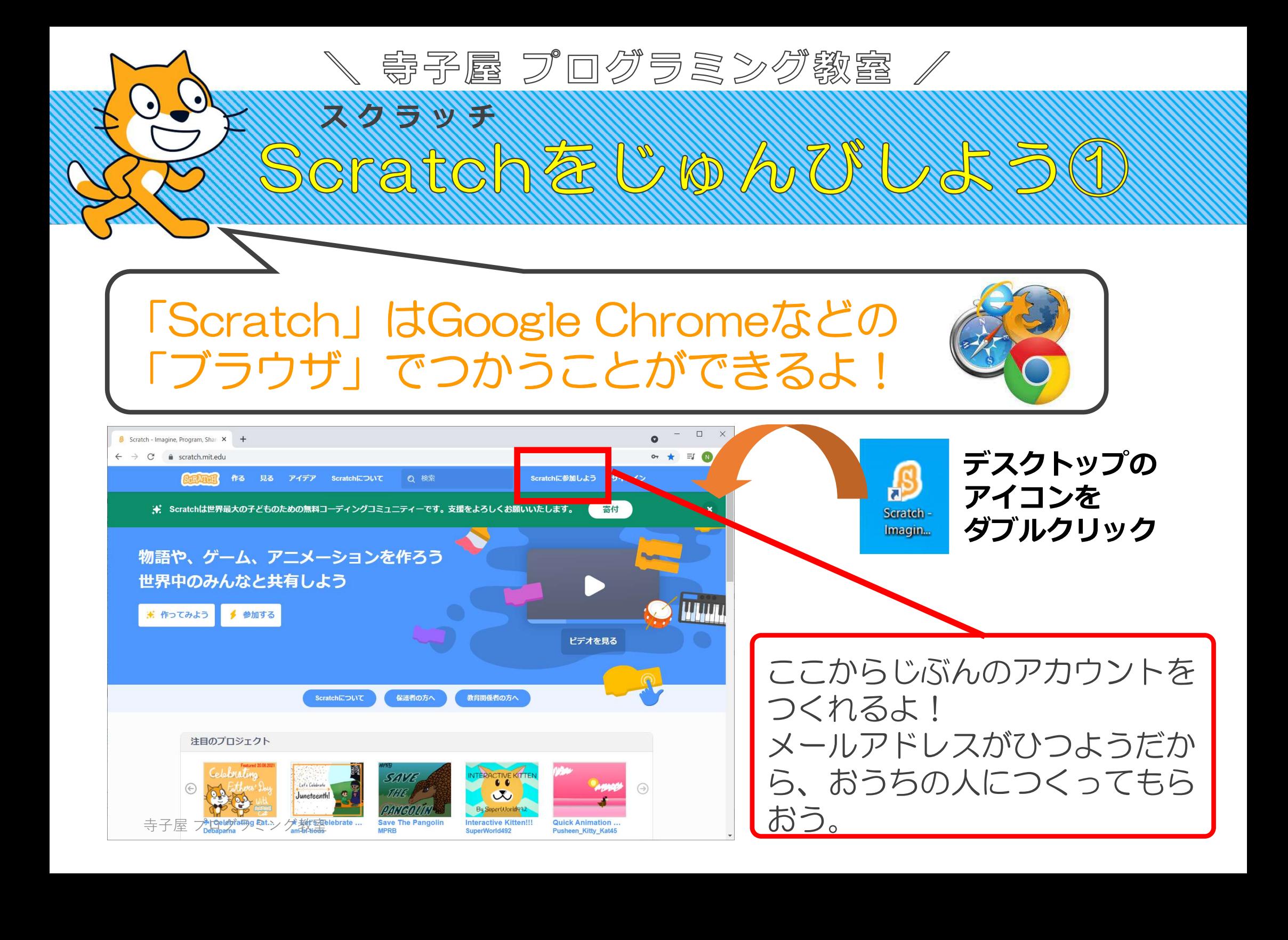

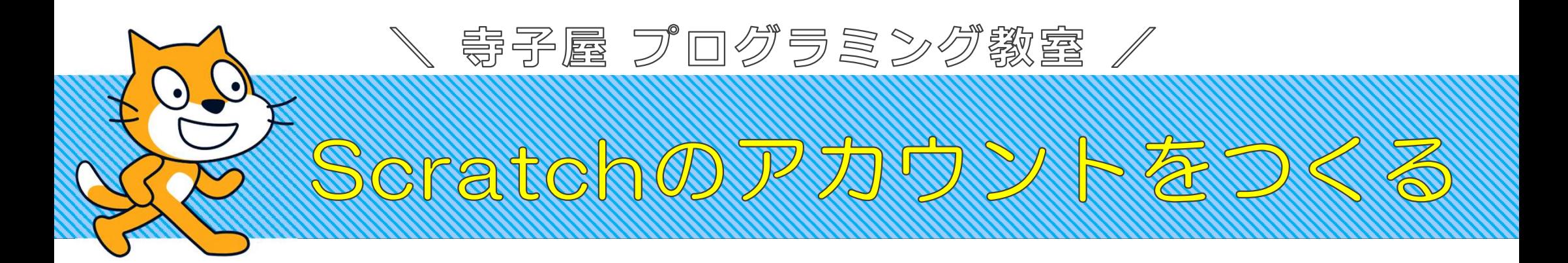

- 1.まずは Scratch のサイトに アクセスします。
- 2.「Scratchに参加しよう」を クリック
- 3.ユーザ名・パスワードを入力して 「Next」をクリック クリック<br>3.ユーザ名・パスワ<sup>・</sup><br>「Next」をクリッ<br><sub>第7章クラミング教室</sub>

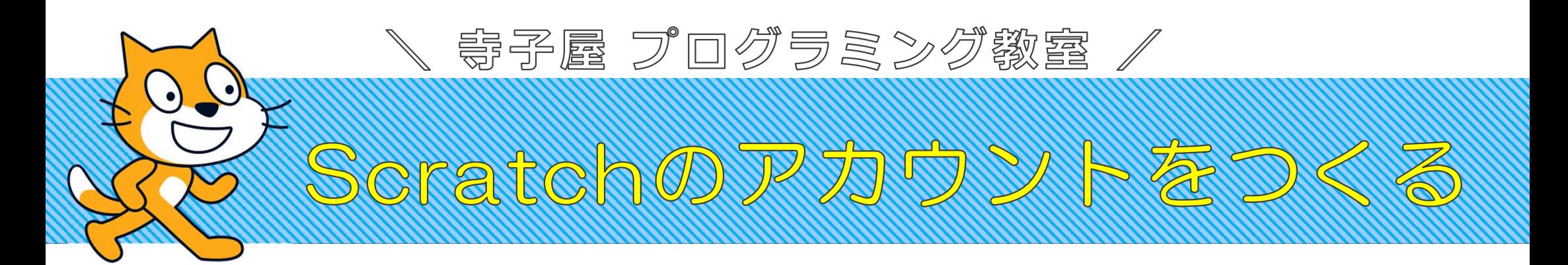

4.各種ユーザ情報を入力して 「Next」をクリック

- 5.保護者の方のメールアドレスを 入力して「Next」をクリック
- 6.アカウントの認証 Confirm your Scratch account のメールを受信して認証をする (※この認証を受けていないと、作品 の共有ができません) 入力して「Next」を<br>6.アカウントの認証<br>Confirm your Scri<br>のメールを受信して調<br>(※この認証を受けて<br>の共有ができませ

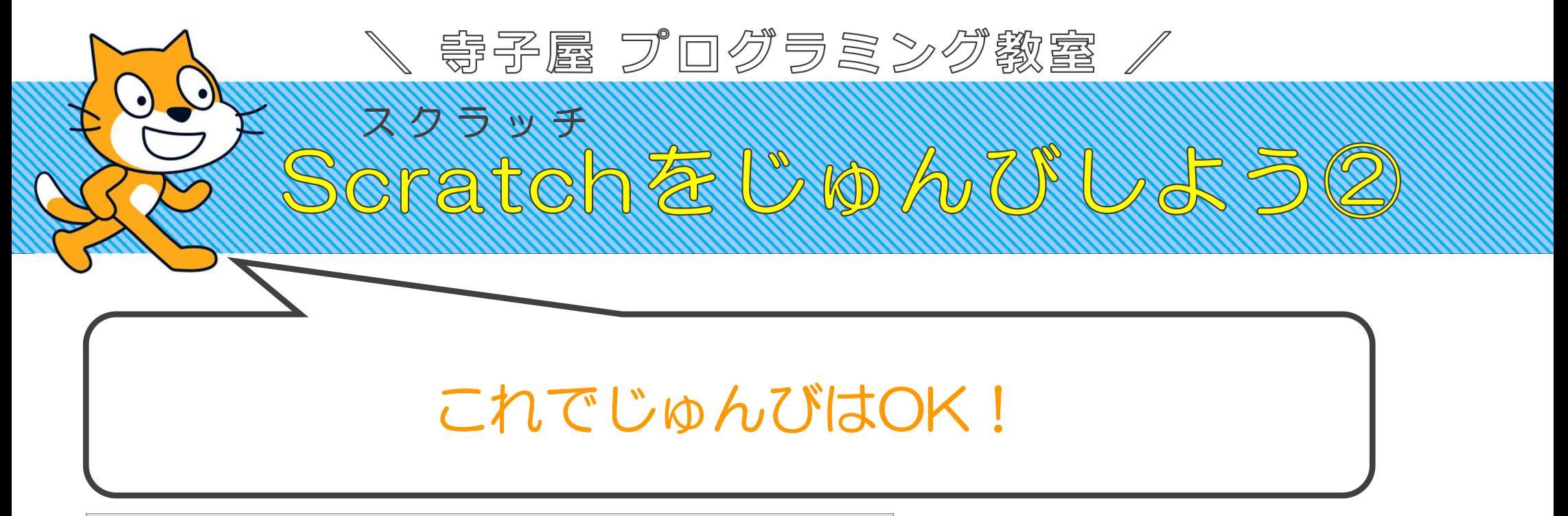

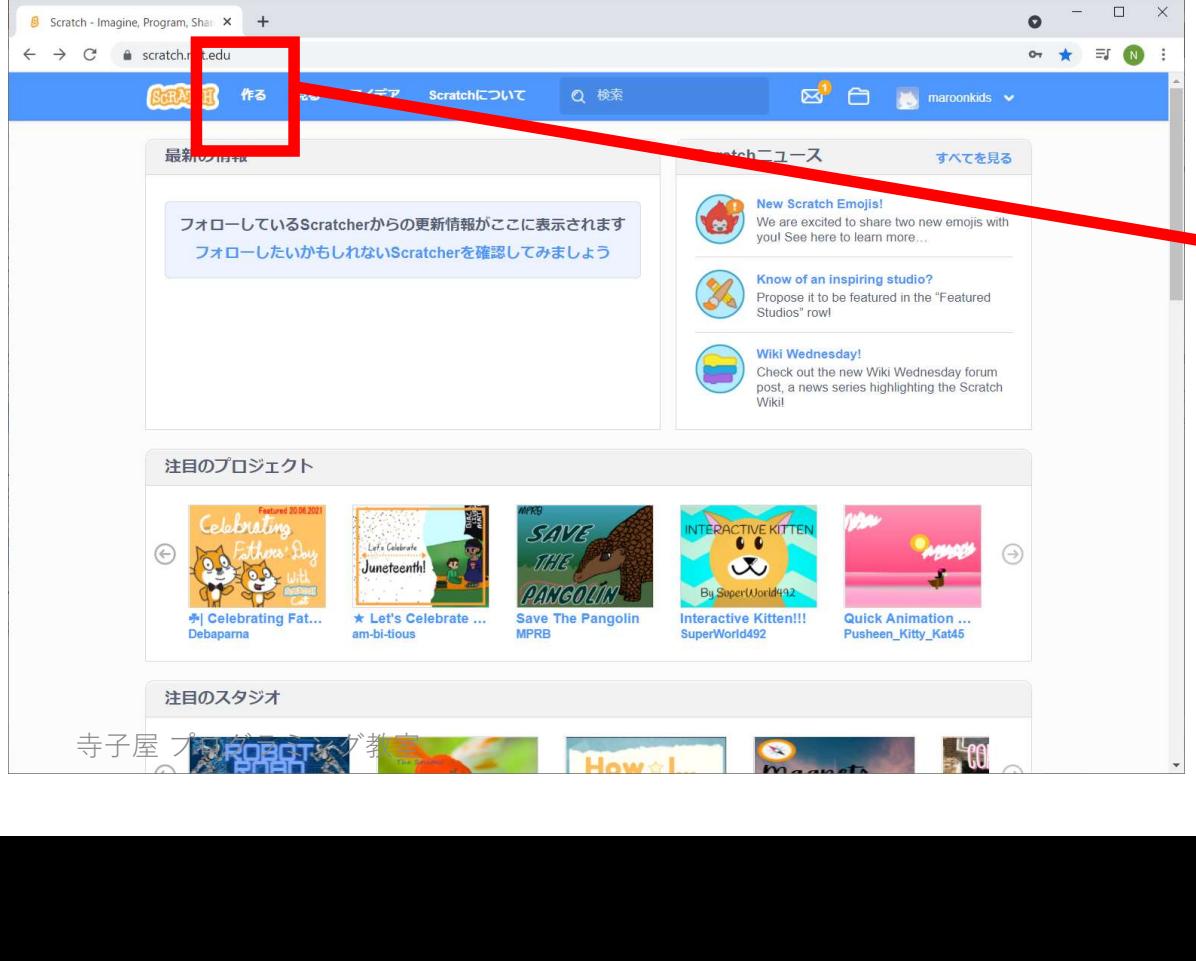

じぶんのアカウントに サインインしたら、「作る(つ くる)」をクリックしよう! つくったプログラミングはほぞ んできるよ。

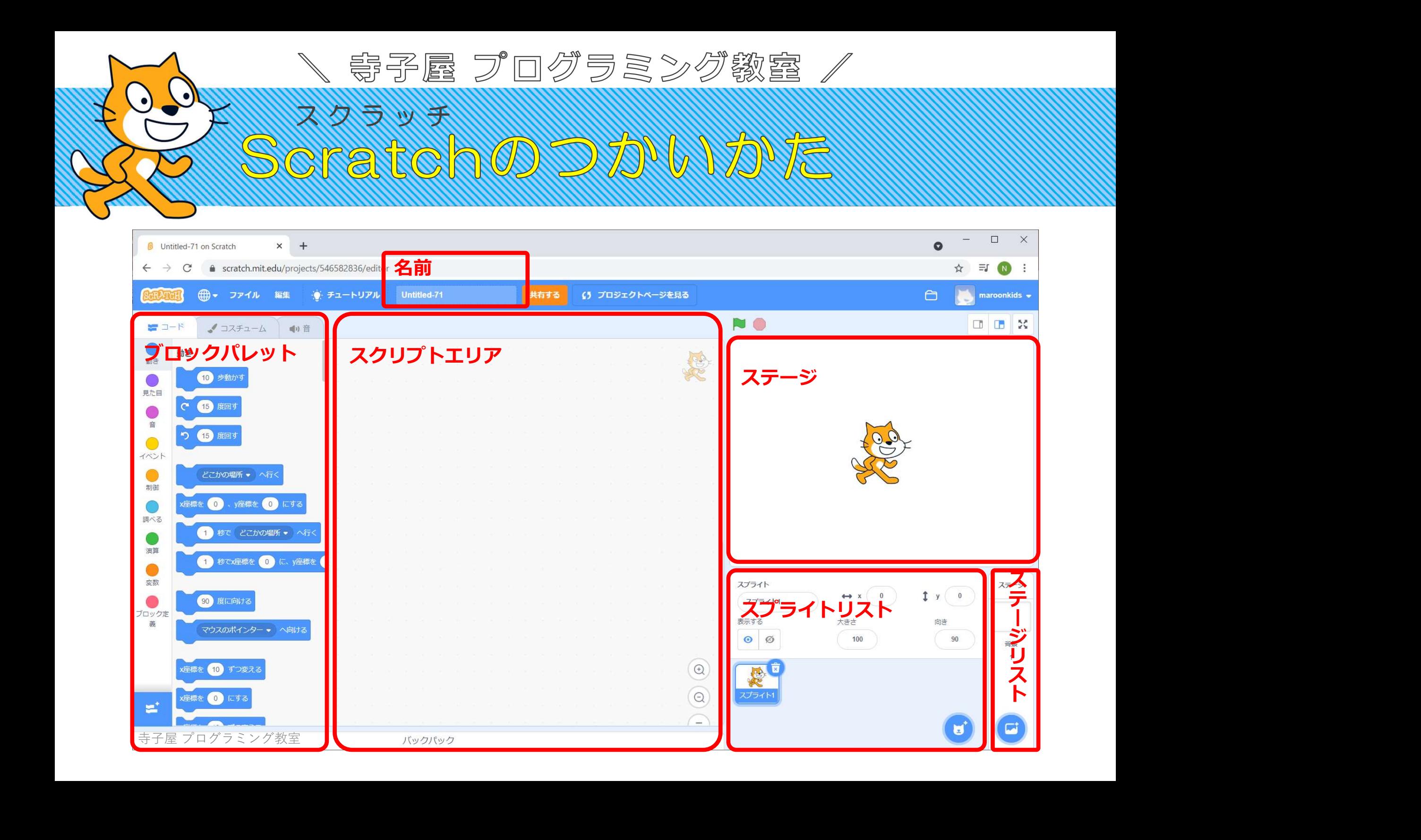

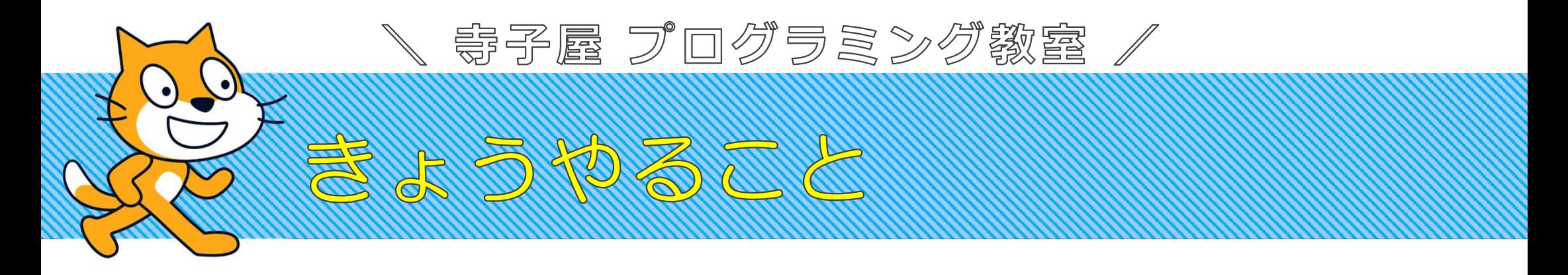

## うご 1.キャットを動かそう♪

# すいぞくかん 2.水族館をつくろう♪ 寺子屋 プログラミング教室

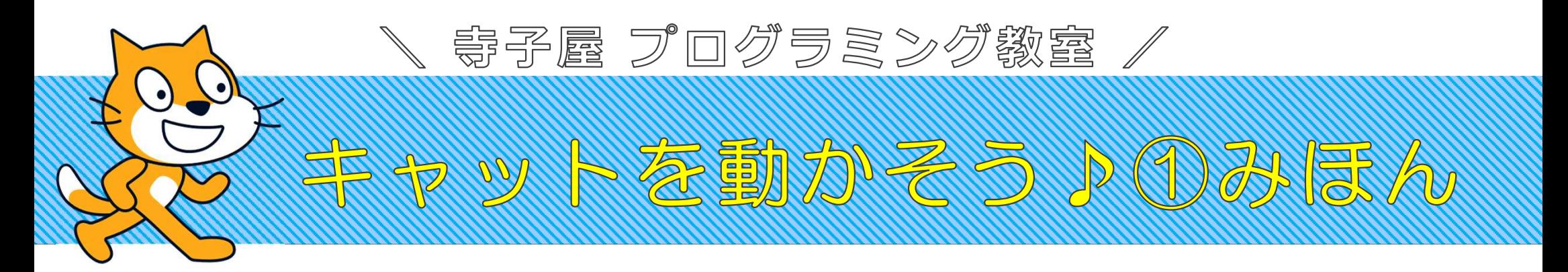

## https://scratch.mit.edu/projects/546659629/

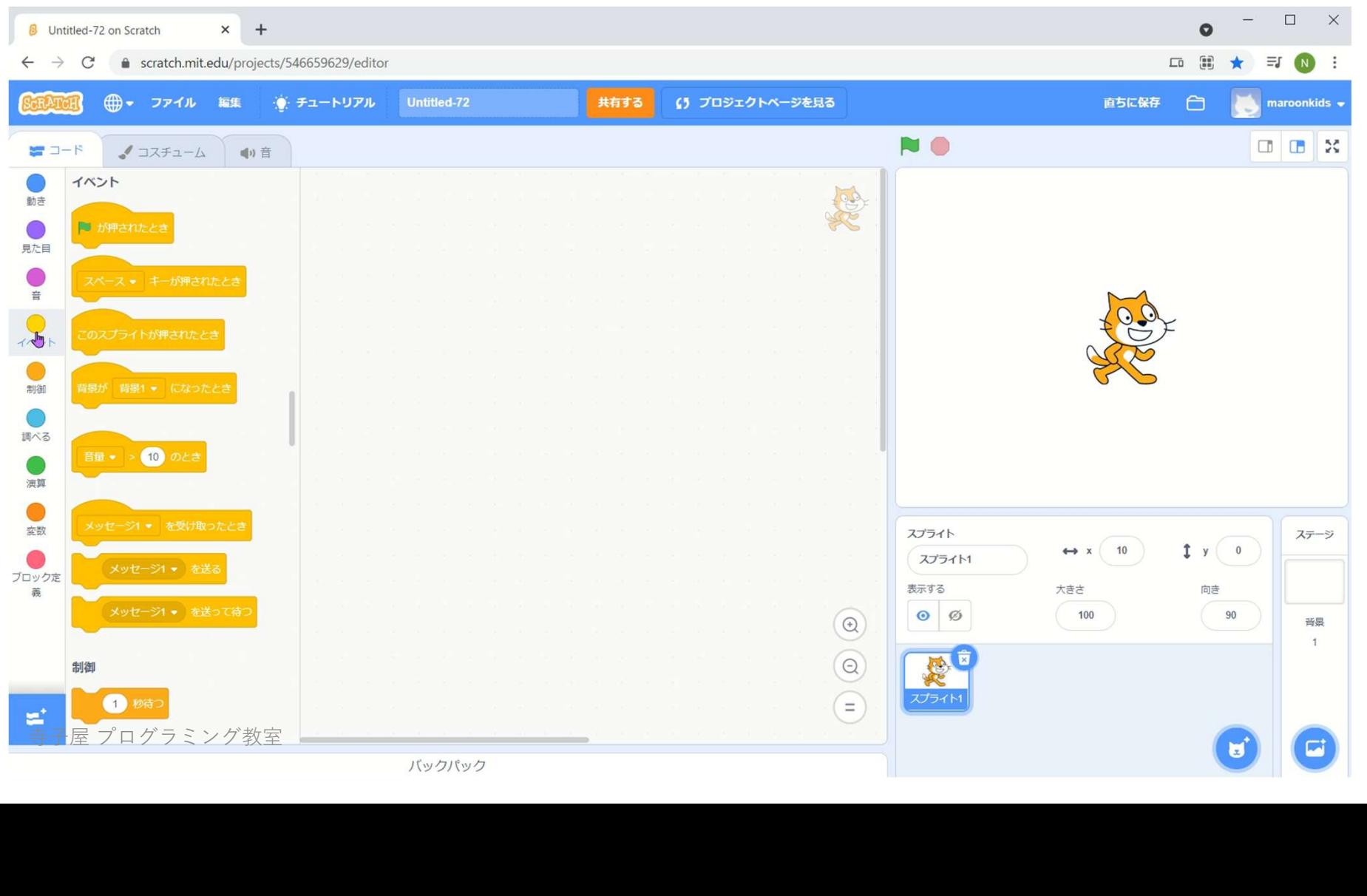

1.「10ぽ動かす」

92 00

2.「ずっと」10ぽ動くようにするには?

「ずっと」でかこむ

3.ステージのはしで動かなくなってしまう

「もしはしについたらはねかえる」

4.ひっくりかえってしまう

「かいてんほうほうをさゆうのみにする」

\ 寄予属 プログラミング教室 /

**RAUDITO** 

5.あるいているような動きをつけたい 4. ひっくりかえってしまう<br>→ 「かいてんほうほうを<br>5. あるいているような動きを<br>→ 「次のコスチュームに<br>← 「はたがおされたとき.<br>→ 「はたがおされたとき.

→ 「次のコスチュームにする」

6.はたをクリックするとじっこうするようにする

「はたがおされたとき」

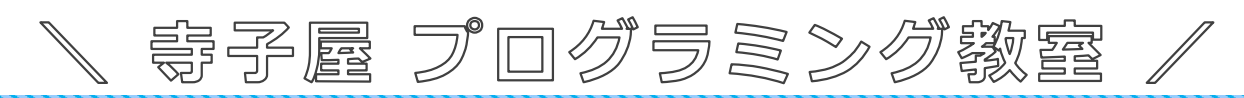

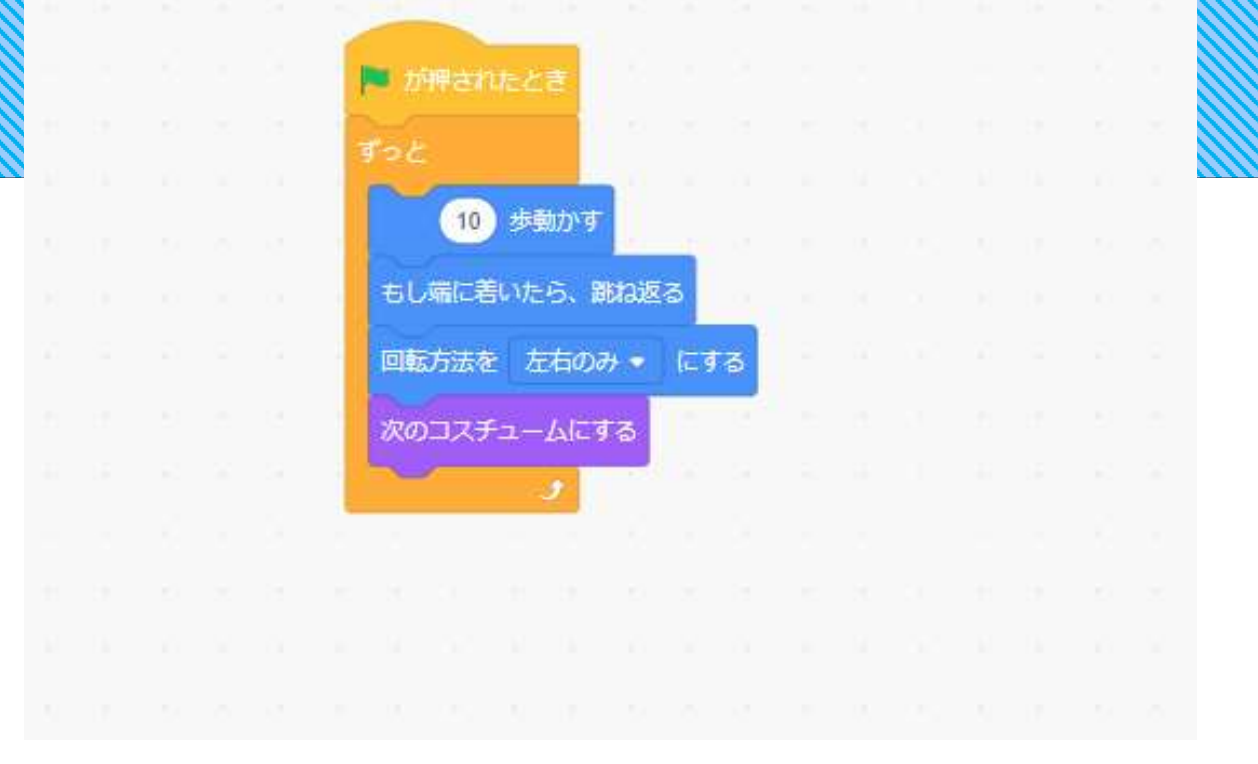

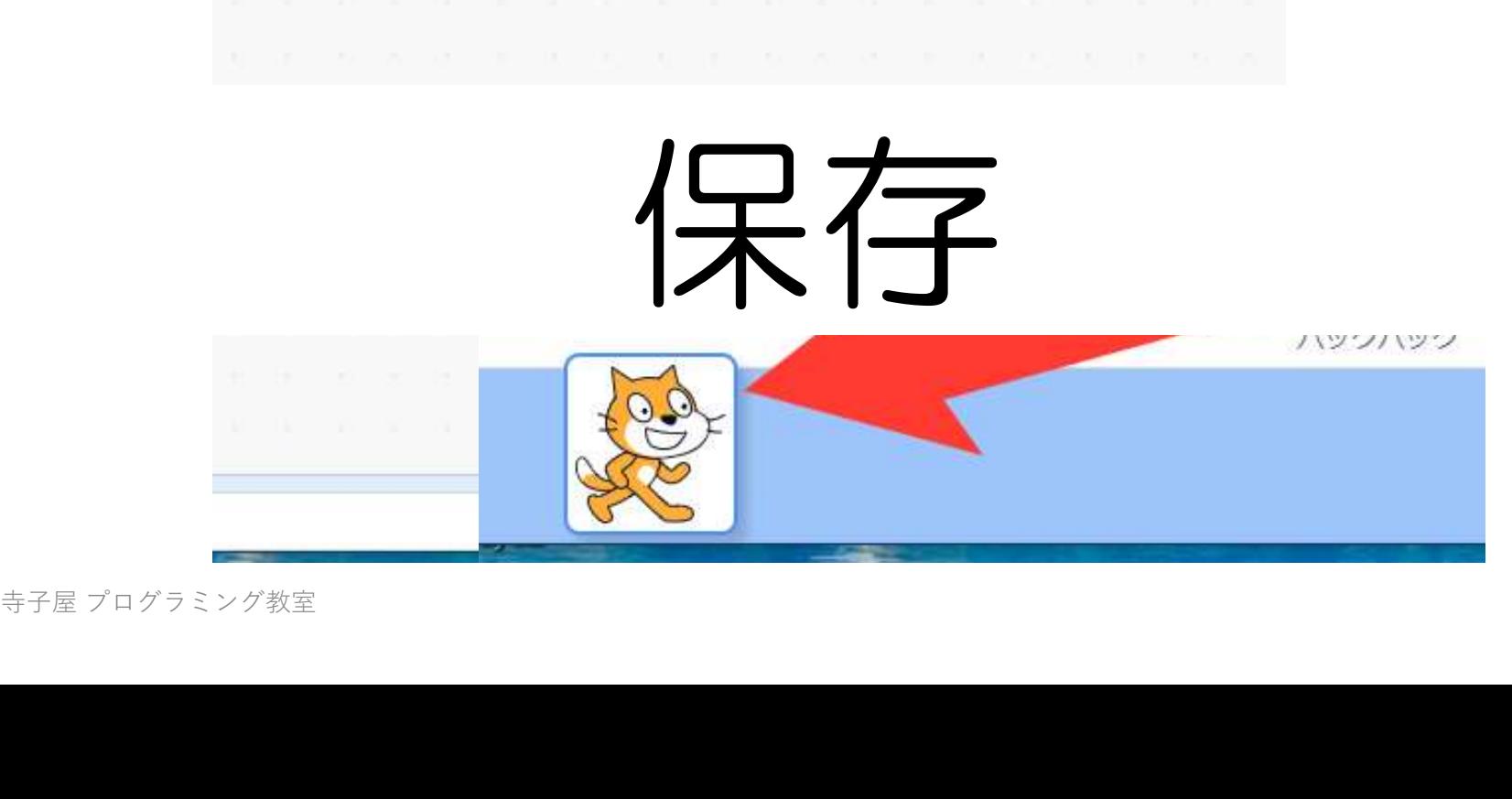

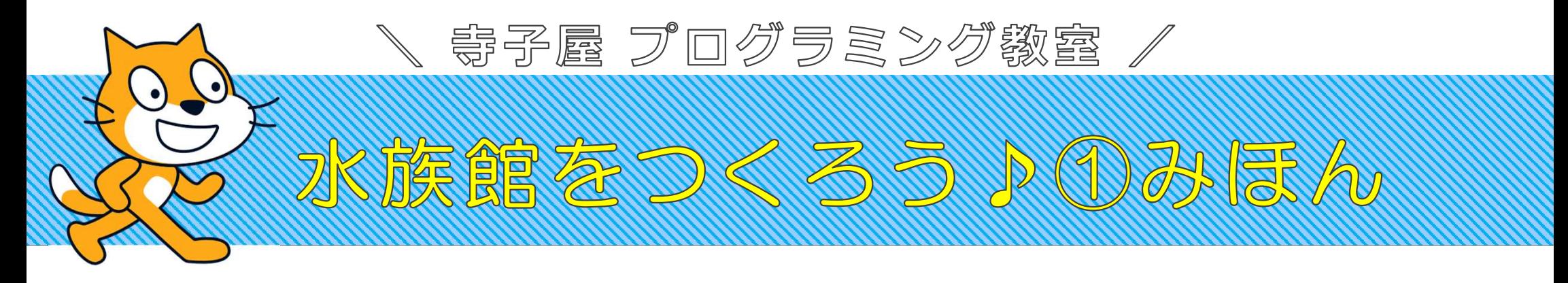

## https://scratch.mit.edu/projects/546582836

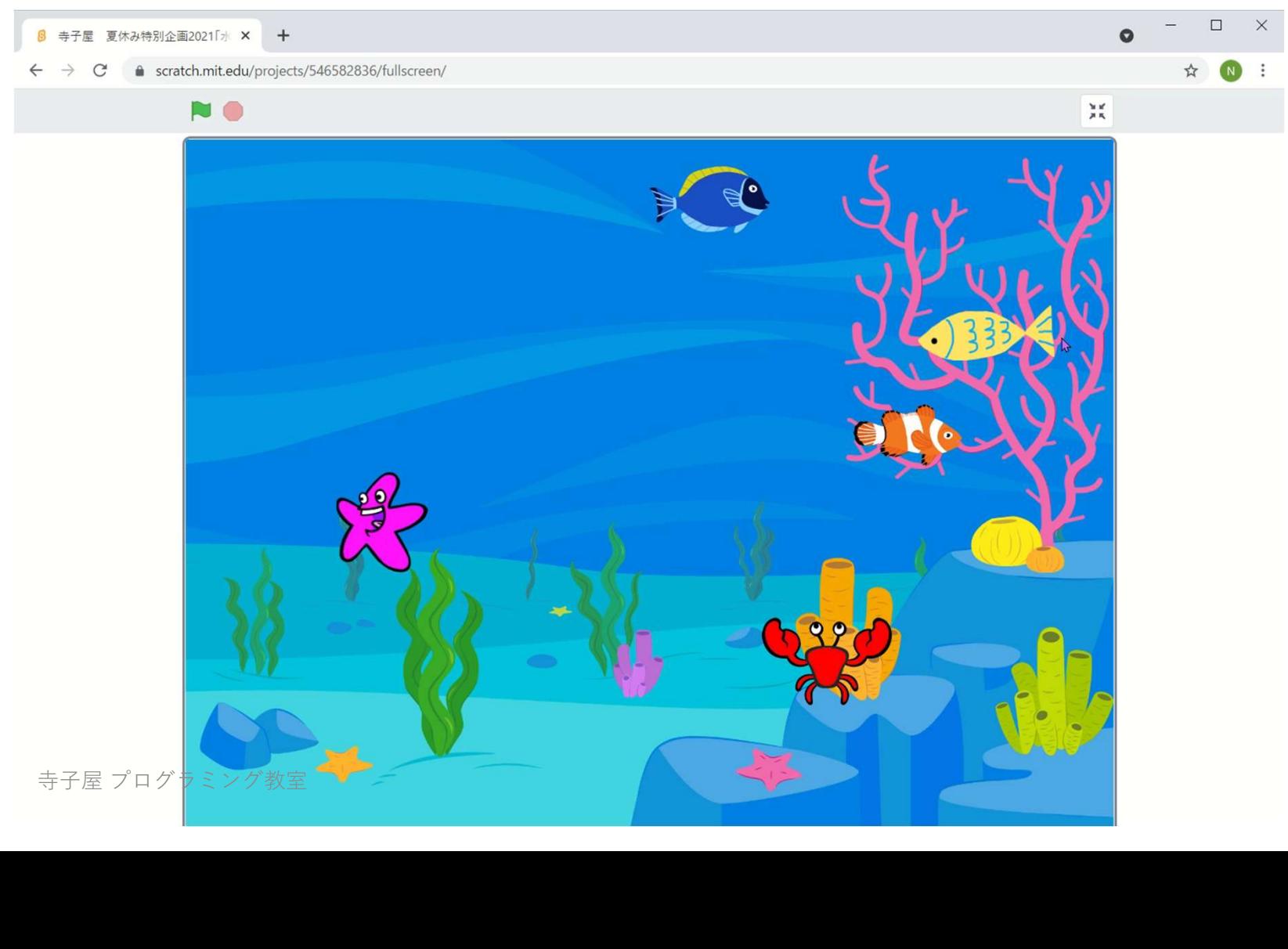

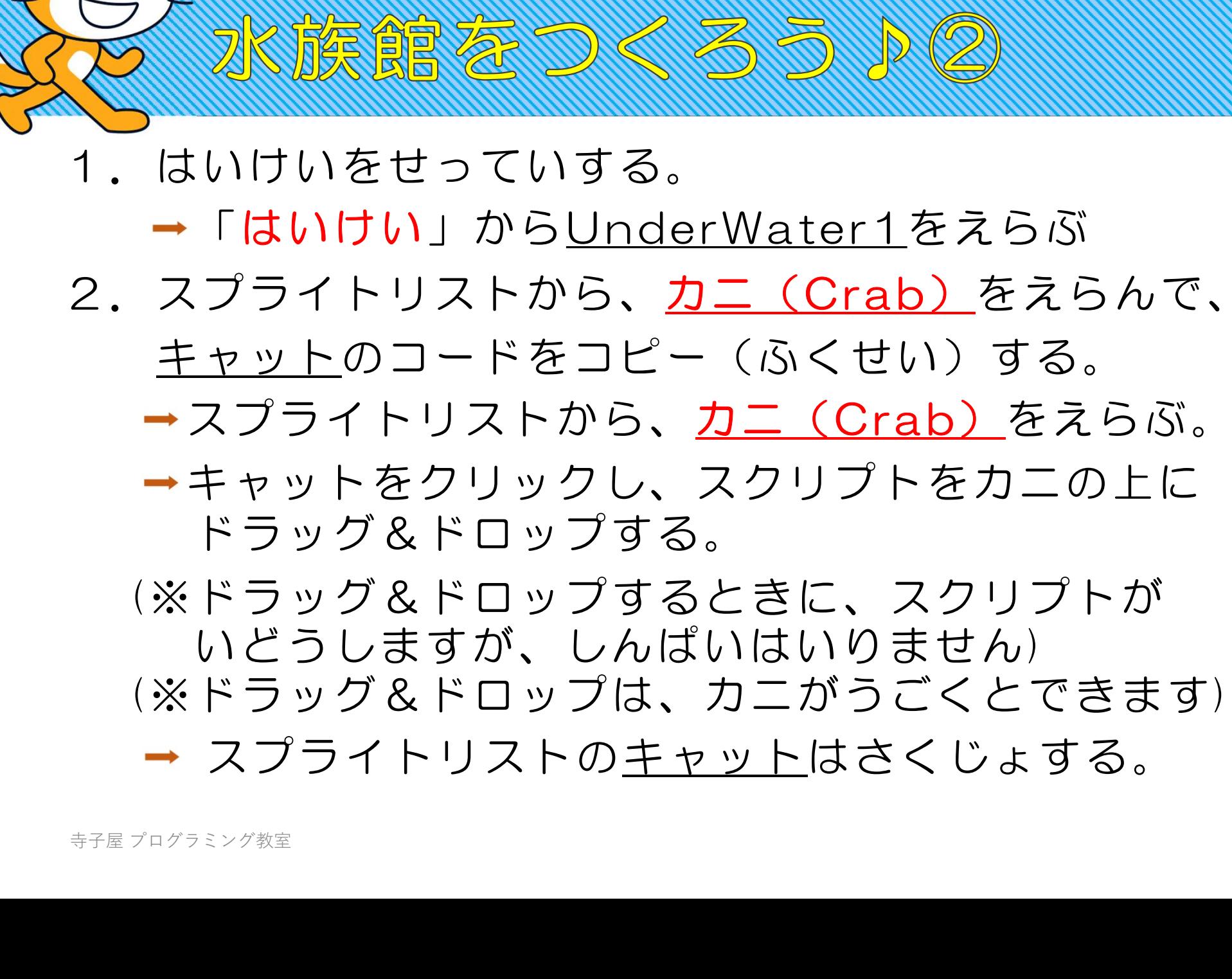

\ 寄予属 プログラミング教室 /

- (※ドラッグ&ドロップは、カニがうごくとできます)
- スプライトリストのキャットはさくじょする。

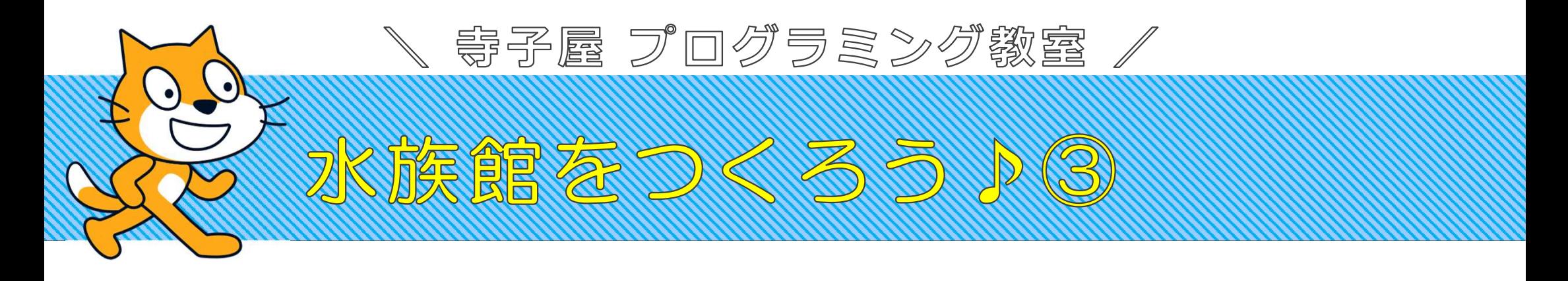

- 3.カニのうごき「次のコスチューム」にかわっている動き がわかりにくい
	- →「1びょうまつ」をくわえる。うごきがスムーズ にみえるように、0.5びょうにかえる。
- 4.カニの大きさをかえる → 「おおきさを50%にする」
- 5.スプライトリストからひとで(Starfish)をえらんで、 カニのコードをコピーする。 4. カニの大きさをかえる<br>→ 「おおきさを50%に?<br>5. スプライトリストから<u>ひと</u><br>カニのコードをコピーする<br>→<u>ひとで</u>のおおきさ・動<br>→<u>ひとで</u>のおおきさ・動
	- →ひとでのおおきさ・動くスピードをかえてみる。

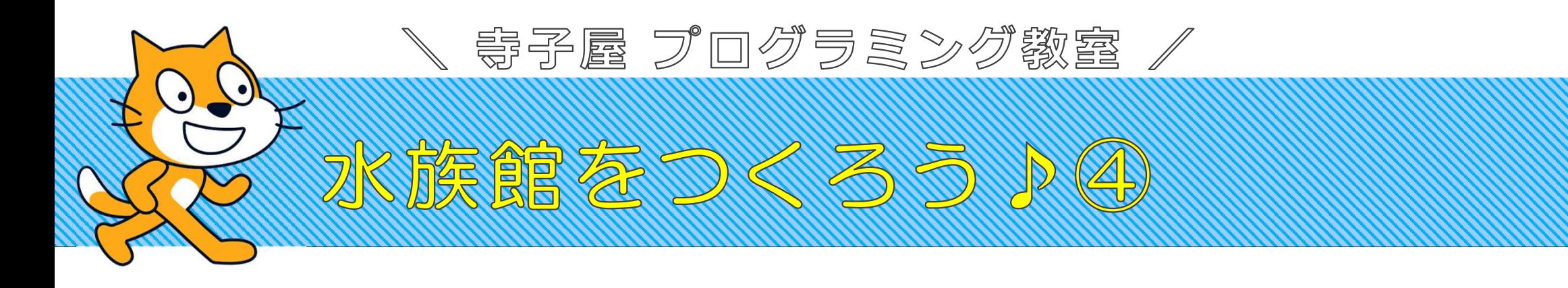

- 6.スクリプトリストから、さかな(Fish)をえらん で、ひとでのコードをコピーする。
	- 「つぎのコスチュームにする」を右クリック でコードから削除(さくじょ)する。
	- 「コスチュームを【Fish-a】にする」
- 7.スプライトリストのFishを右クリックして、 コピー(複製)する。 → 「コスチュームを【Fis<br>**7.スプライトリストのFish?**<br>コピー(複製)する。<br>→ 「コスチュームを【Fis<br><sub>#7#プログラミング教室</sub>
	- 「コスチュームを【Fish-b】にする」

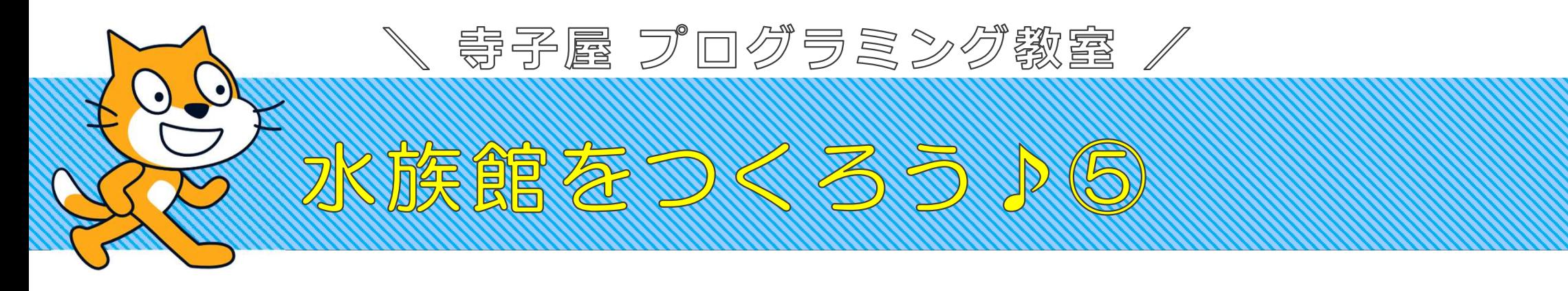

- 8.「はいけい」におとをつけよう。 ステージのUnderWater1をクリックする。 「はたがおされたとき」にする。 「ずっと」でかこむ。
	- おとをえらんで、おとをならす。 ひだりうえの「おと」のタブをクリックする。 ひだりしたの「おとをえらぶ」のむしめがねをおす。 「Chill」をえらぶと、おとのリストがでる。 「おわるまで【Chill】のおとをならす」 →おとをえらんで、おとをかじりうえの「おと」のひだりしたの「おとをえていだりしたの「おとをえている」<br>「Chill」をえらぶと、またわるまで【Chill】の

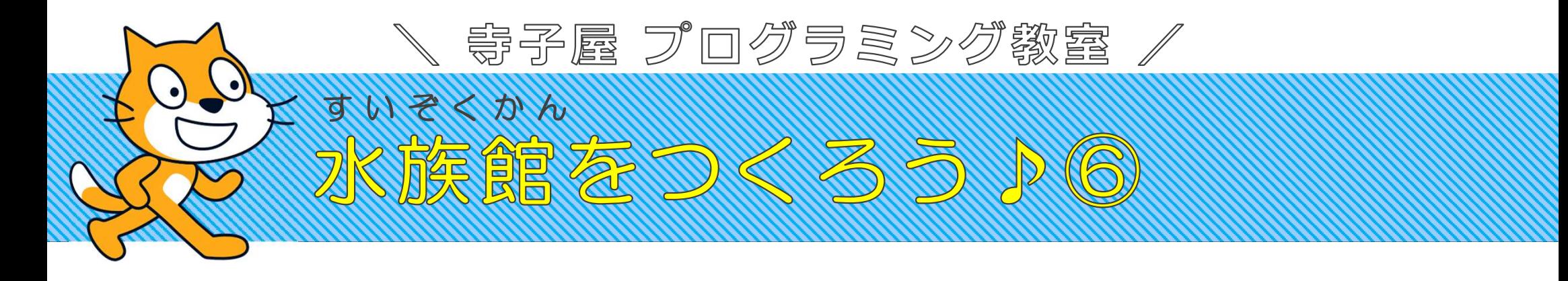

じぶんでかいた「さかな」をおよがせよう! 1.スプライトリストから、 「えがく」をえらぶとコスチュームがはくし。

- 2.「ふでのマーク」をおして、
	- タッチペンでせんをかいてみよう。
	- バケツのマークでいろをぬろう。
	- 「○」でさかなのめをかこう。
	- また「ふでマーク」でうろこのもようをかこう。

3.Fish1のスクリプトをコピーして、動きをかえよう。 - - 「ふてのヽ」 フ」といて<br>- ダッチペンでせんをか<br>- バケツのマークでいろ<br>- 「〇」でさかなのめを;<br>- また「ふでマーク」で<br>3. Fish1のスクリプトを-

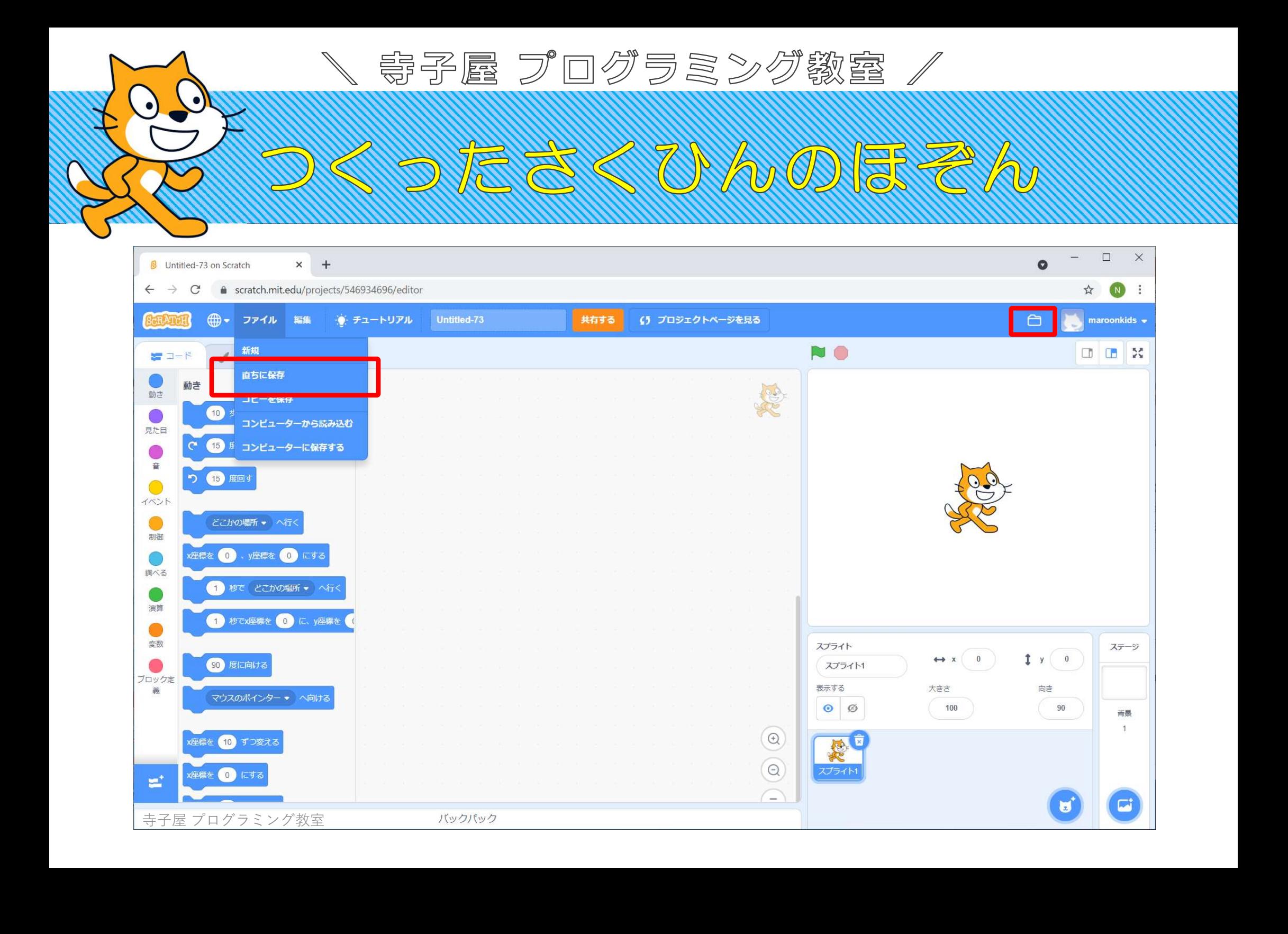

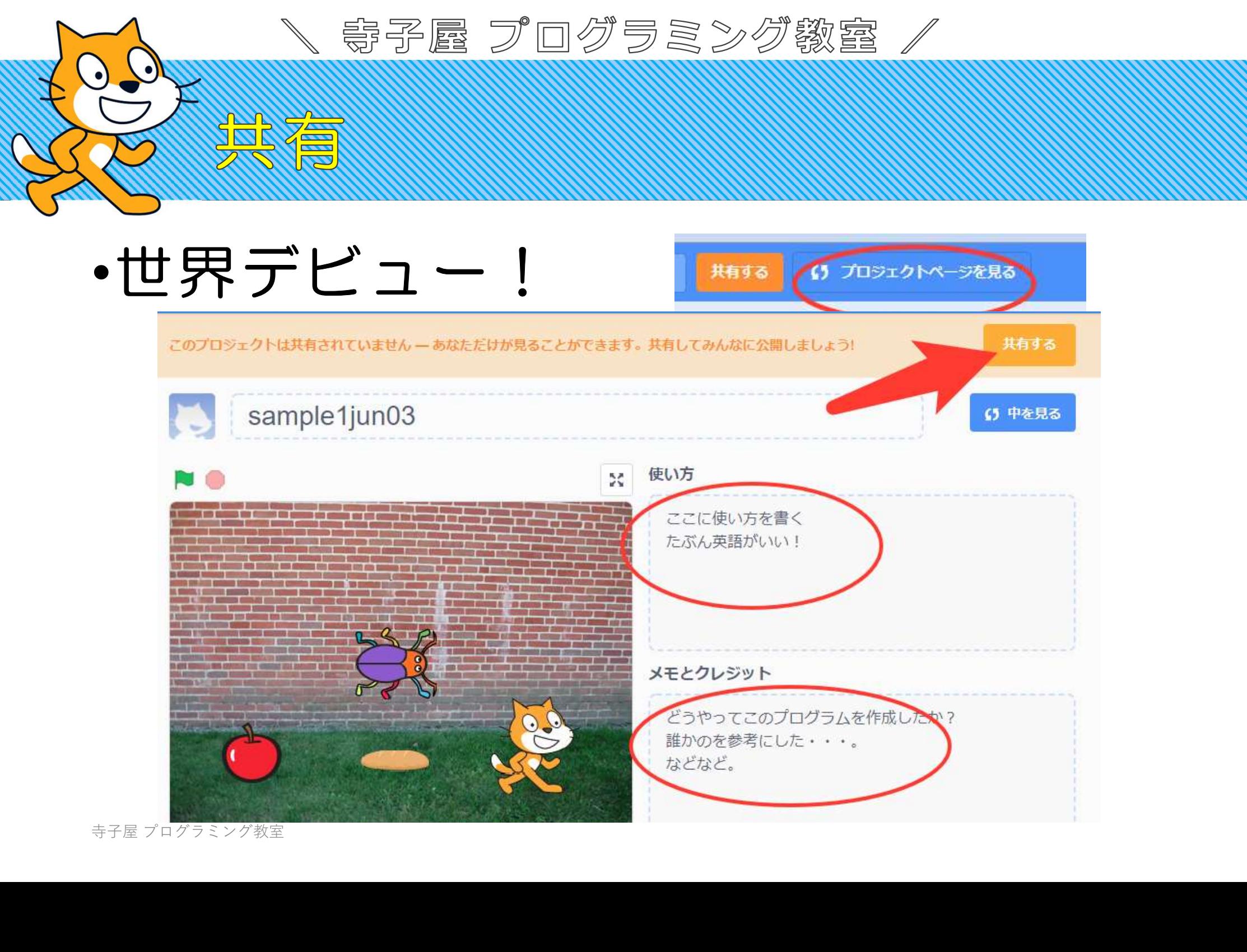

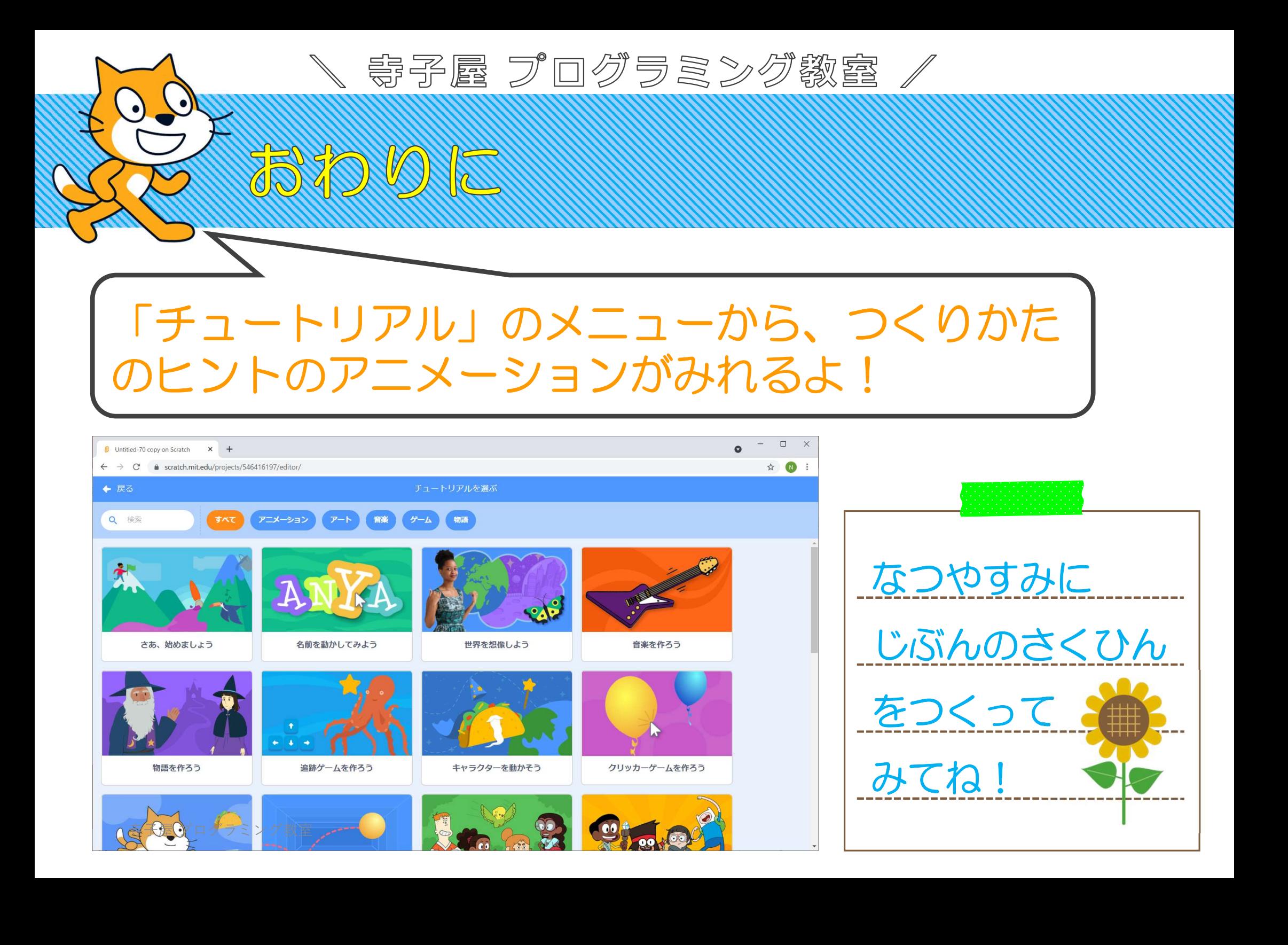